# ⑤ WordPressのインストール

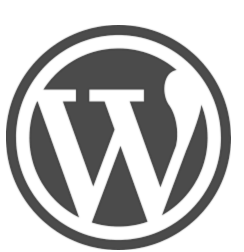

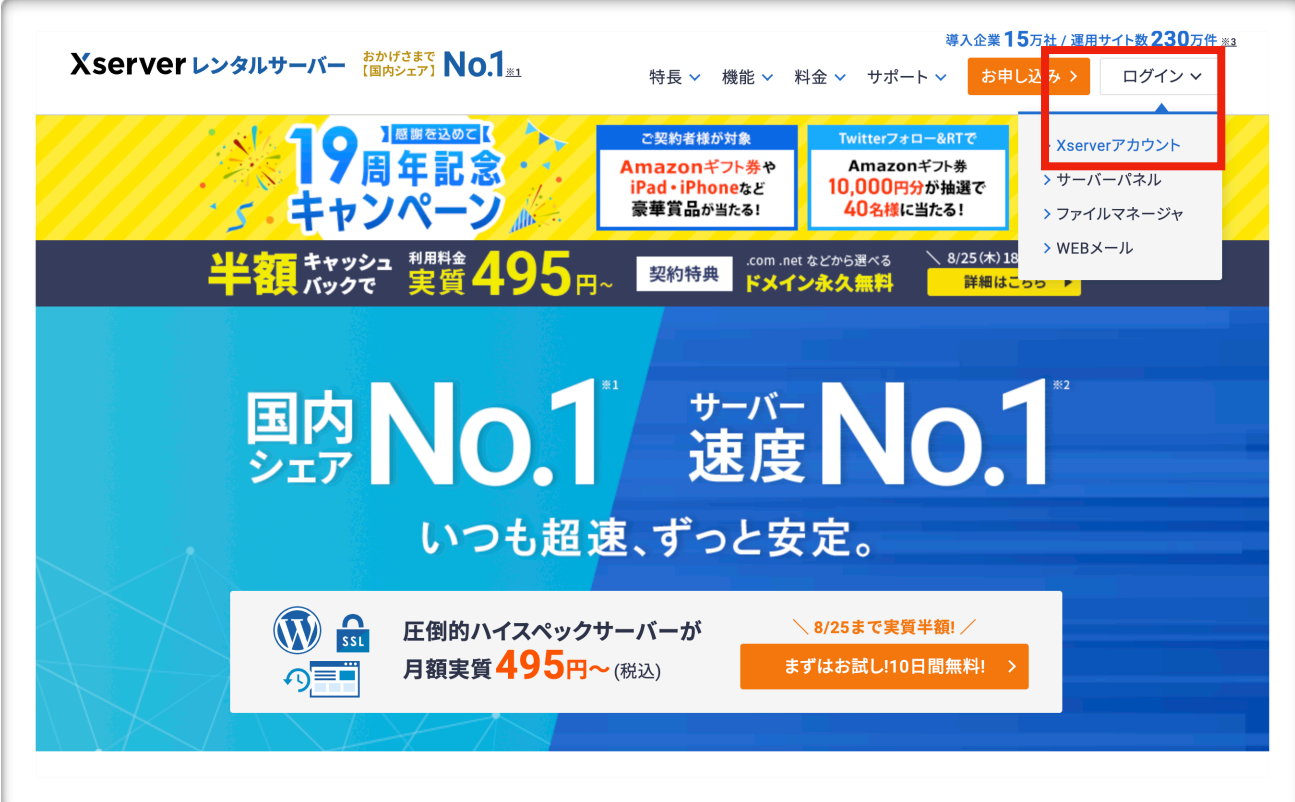

## 1 エックスサーバー のサイトから ログイン ↓ Xserverアカウントをクリック

## Xserverレンタルサーバー Xserverアカウント ログイン 会員情報やご利用状況の確認や、サーバーパネル/ファイル マネージャ等の各種ツールを利用することができます。 メールアドレス XserverアカウントIDでもログインできます パスワード Ø ログインする パスワードを忘れてしまった方は<u>こちら</u> はじめての方はこちら

#### 2 エックサーバーアカウント にログインします

![](_page_2_Picture_50.jpeg)

## 3 運用したいドメインの サーバー管理をクリック

![](_page_2_Figure_2.jpeg)

#### 4 設定対象ドメインを選択

5 WordPress 簡単インストールをクリック

![](_page_2_Picture_51.jpeg)

6 左記の画面が出てきたら、 再度ドメイン選択する

WordPress簡単インストール

■ 関連マニュアル

WordPressを簡単に設置することができます。

![](_page_3_Picture_96.jpeg)

- 7 設定対象ドメインを確認
- 8 アドレス(ドメイン)を確認
- 9 /(スラッシュ)以降は何も入力 しないで大丈夫です。
- 10 ブログ(サイト)名を記入して下さい 10 (あとで変更できます)
- 11 ユーザー名 パスワード メールアドレス それぞれを記入します。
- 12 赤枠内は同じ用事チェックを いれて下さい。

確認画面へ進むをクリック 13

![](_page_4_Picture_44.jpeg)

![](_page_4_Picture_45.jpeg)

## 14 左記を確認して インストールするをクリック

![](_page_4_Picture_46.jpeg)

16 メモを取ったら、 赤枠内のURLを クリックして下さい

![](_page_5_Picture_57.jpeg)

- 17 左記の様な画面が出てきます。 先ほど記録した ユーザー名とパスワードを記入し、 ログインをクリックします。
- 18 先ほど設定した『ブログ名』です

#### このユーザ名パスワードを入力する画面に直接飛びたい場合は、

![](_page_5_Picture_58.jpeg)

インターネットを 立ち上げて、アドレスを入 力するところに、 自分が取得したアドレスの 後に『/wp-admin』

と入力すると、ログイン画 面に飛びます。

![](_page_6_Picture_6.jpeg)

#### 上記の様な画面が出てきたら、OKです!